# *Microsoft Excel*

### *O que é?*

É um poderoso programa de folha de cálculo

#### *Para que serve?*

Serve para facilitar a gestão de vastos conjuntos de informação que envolvam principalmente o cálculo de dependências entre os dados

#### *Pequeno exemplo*

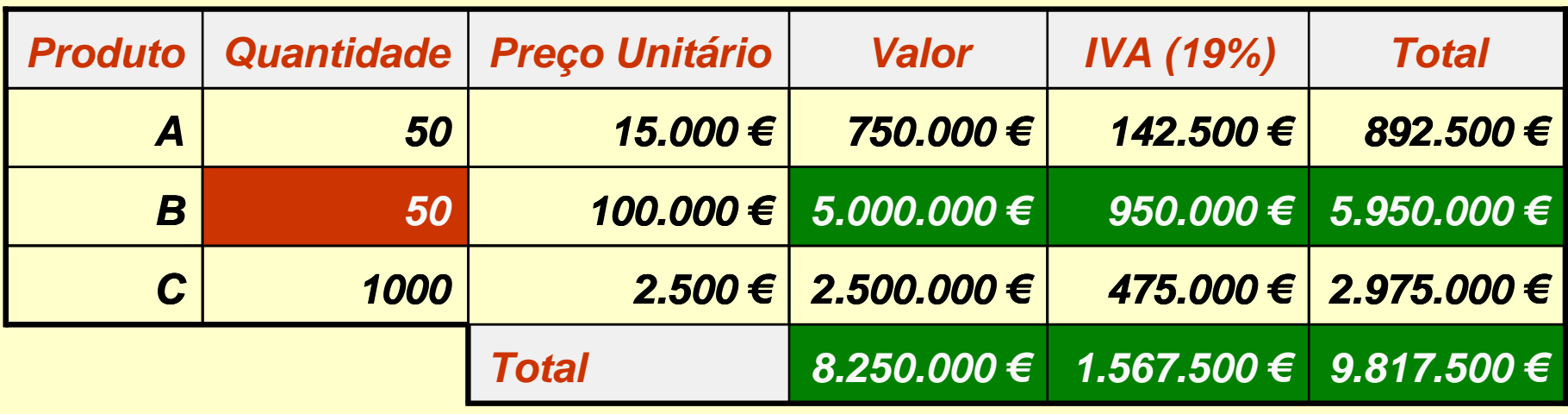

*Ricardo Rocha DCC-FCUP*

## *O ambiente de trabalho*

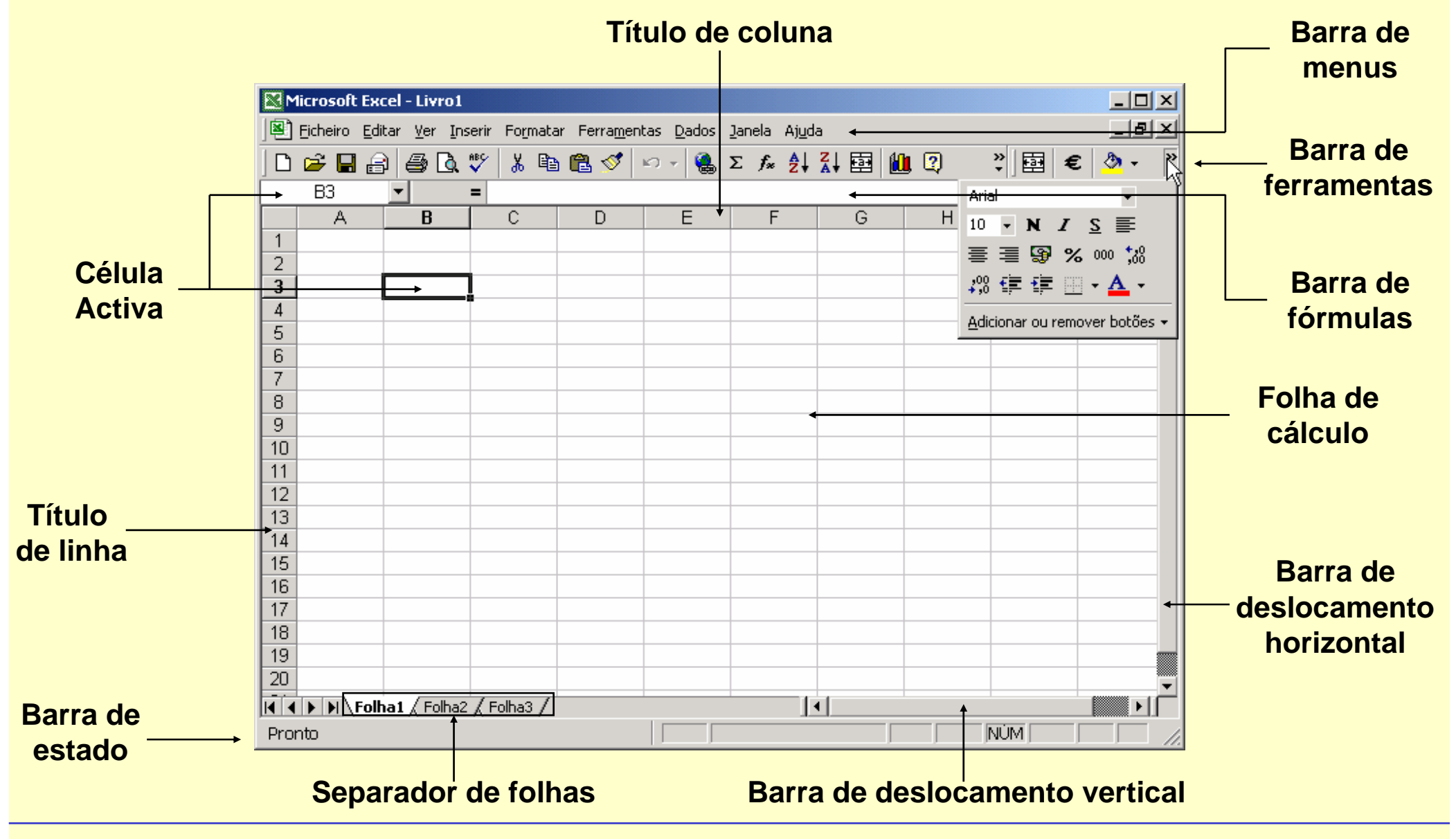

*Ricardo Rocha DCC-FCUP*

# *Organizar o livro*

#### *Menu do separador de folhas (botão direito do rato)*

- **Inserir folhas (também no menu <Inserir>)**
- Eliminar folha activa (também no menu <Editar>)
- **Mudar o nome (também usando o rato)**
- Mover e copiar folhas (também no menu <Editar> ou usando o rato)

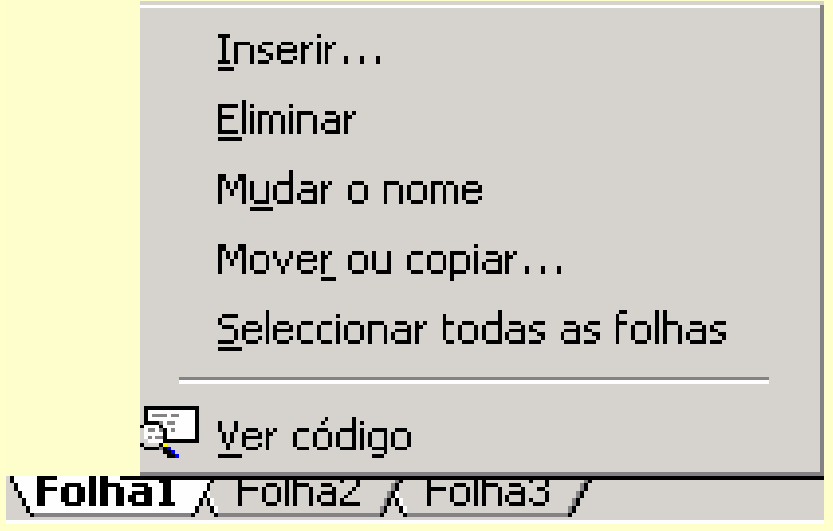

*Ricardo Rocha DCC-FCUP*

### *Introduzir e visualizar dados*

#### *Tipos de dados*

- Rótulos (células A1 a D1 e A2 a A12)
- Valores (células B2 a C12)
- Fórmulas (células D2 a D12)

### *Conteúdo de uma célula*

- **Barra de fórmulas** (**conteúdo exacto**)
- **Folha de cálculo** (**depende da formatação**)

### *Ferramentas de*

### *visualização*

- Dimensionamento das células
- Barras de deslocamento e barras de divisão

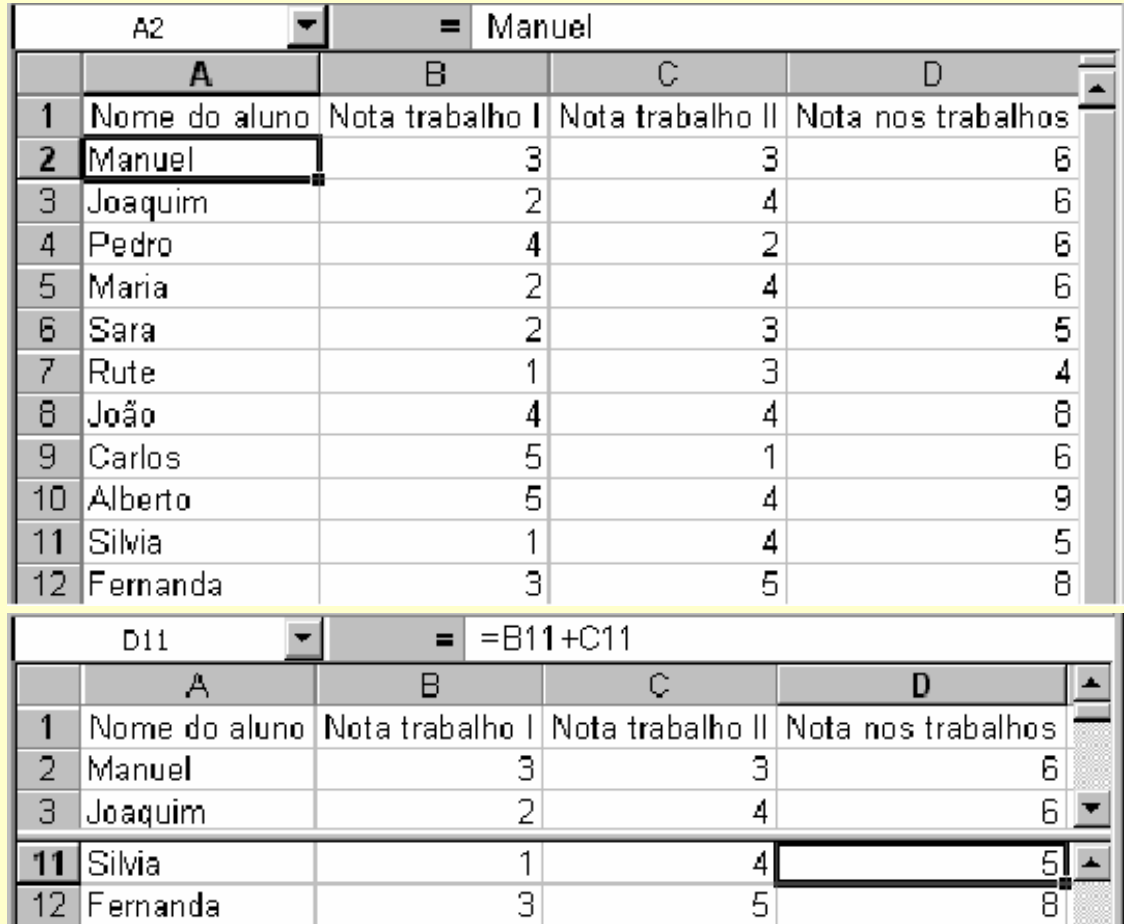

#### *Ricardo Rocha DCC-FCUP*

### *Formatar dados I*

#### *Formatação de células*

- Menu <Formatar> seguido da opção <Células...>
- Botões na barra de ferramentas

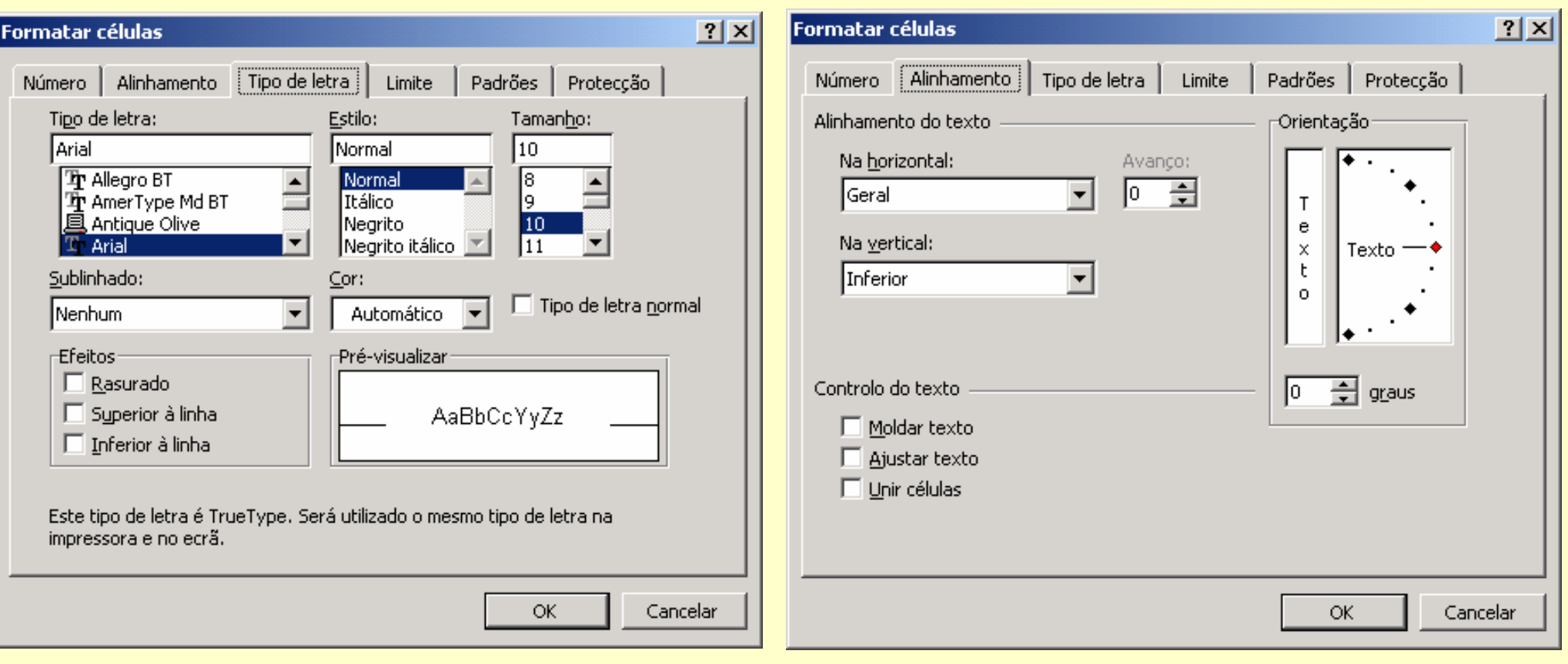

*Ricardo Rocha DCC-FCUP*

### *Formatar dados II*

#### *Formatação de células numéricas*

- Número (7,00)
- Moeda e Contabilidade (7,00 €)
- Percentagem (**700%**)
- Data (4-Out-98)
- Hora (13:20:55)
- **Fracção (3/4)**
- Científico (5,67E+2)

#### *Relação entre números e datas*

- 1 Î 1-Jan-1900
- 36526 Î 1-Jan-2000
- $.5 \rightarrow 12:00:00$
- $.25 \rightarrow 6:00:00$
- 36526.75 Î 1-Jan-2000 18:00:00

5 € % 000 130 +30

#### Formatar células  $|?|x|$ Alinhamento Tipo de letra Padrões Proteccão Número Limite Exemplo Categoria: 7,00 lGeral. Número lMoeda. Casas decimais:  $\sqrt{2}$ ÷ Contabilidade lData  $\Box$  Utilizar separador de milhares (.) lHora Percentagem Números negativos: lFraccão Científico  $-1234,10$ lTexto. 1234,10 **IEspecial**  $-1234.10$ lPersonalizado -1234.10 A categoria 'Número' é utilizada para a apresentação geral de números. As categorias 'Moeda' e 'Contabilidade' fornecem formatações especializadas para valores monetários. OK Cancelar

*Ricardo Rocha DCC-FCUP*

### *Formatar dados III*

#### *Pincel de formatação*

- Permite copiar formatos entre células (**não copia o conteúdo**)
- Cópia simples (um clique)
- Múltiplas cópias (duplo clique)

![](_page_6_Picture_32.jpeg)

*Ricardo Rocha DCC-FCUP*

### *Formatar dados IV*

#### *Formatação condicional*

- Menu <Formatar> seguido da opção <Formatação condicional…>
- **Possibilidade de definir** várias condições
- **Possibilidade de definir** condições sobre outras células (opção **A fórmula**)

![](_page_7_Picture_47.jpeg)

![](_page_7_Picture_48.jpeg)

*Ricardo Rocha DCC-FCUP*

### *Documentar dados*

#### *Comentários*

- Menu <Inserir> seguido da opção <Comentário>
- **Triângulo vermelho no** canto superior direito
- Colocar o rato sobre a célula para ver comentário

#### *Validação de dados*

- Menu <Dados> seguido da opção <Validação…>
- **Tipo de dados**
- **Mensagem de entrada**
- Aviso de erro

![](_page_8_Picture_67.jpeg)

![](_page_8_Picture_68.jpeg)

#### *Ricardo Rocha DCC-FCUP*

### *Preenchimento automático*

#### *Listas Personalizadas*

- Menu <Ferramentas> seguido de <Opções...>
- Seleccionar célula inicial e arrastar pelo canto inferior direito
- Possibilidade de importar listas a partir da folha de cálculo

### *Números separados por*

#### *intervalos regulares*

● Seleccionar pelo menos duas células que definam o intervalo

### *Duplicação de conteúdo*

As células seleccionadas não se enquadram nos restantes casos

![](_page_9_Picture_68.jpeg)

![](_page_9_Picture_69.jpeg)

#### *Microsoft Excel: # 10*

*Ricardo Rocha DCC-FCUP*

# *Copiar e mover dados*

#### *Utilizando os botões da*

*barra de ferramentas*

- **Cortar**
- **Copiar**
- **Colar**

### *Utilizando o rato*

- $\bullet$  Move dados por defeito
- Tecla de <CONTROL> para copiar

### *Fórmulas*

Actualização das referências nas fórmulas quando se copia dados

![](_page_10_Picture_73.jpeg)

![](_page_10_Picture_12.jpeg)

### *Exemplo*

![](_page_11_Picture_80.jpeg)

- *Nome do livro ('Exemplo Teóricas.xls')*
- *Nome da folha ('Horário')*
- *Célula activa (A3)*
- *Rótulos (B1:F13)*
- *Valores (A3:A13)*
- *Formatação básica*
- *Formatação tipo hora (A3:A13)*
- *Formatação condicional (B3:F13 – se não vazio mudar cor preenchimento)*
- *Pincel de formatação*
- *Comentário (B1–F1)*
- *Listas personalizadas (Seg–Sex e 8:00–18:00)*
	- *Copiar e colar (professores)*

*Microsoft Excel: # 12*

*Ricardo Rocha DCC-FCUP*

### *Fórmulas I*

#### *Operadores aritméticos*

- Executam as operação matemáticas básicas
- Adição (+); subtracção (-); multiplicação (\*); divisão (/); percentagem (%); exponenciação(^)

#### *Operadores de comparação*

- **Comparam valores lógicos**
- Igual a (=); maior que (>); menor que (<); maior ou igual (>=); menor ou igual  $(\leq)=$ ; diferente de  $(\leq)$

#### *Operadores de texto*

- Combinam valores de texto
- **·** União (&)

*Ricardo Rocha DCC-FCUP*

### *Fórmulas II*

#### *Operadores de referência*

- **Referenciam conjuntos de células**
- Intervalo de células (:); combinação de células(;); intersecção de células( )

#### *Exemplos*

- Célula: A2
- Intervalo de células: B1:C3
- Combinação de células: A2;B1:C3
- Intersecção de células: A4:B5 B4:C5

![](_page_13_Figure_9.jpeg)

### *Fórmulas III*

#### *Referências relativas*

- São aquelas que são editadas por defeito numa fórmula
- Na fórmula da célula E2, a referência D2 pode ser interpretada como uma célula à esquerda e a referência C14 pode ser interpretada como duas células à esquerda e doze células abaixo

![](_page_14_Picture_30.jpeg)

*Ricardo Rocha DCC-FCUP*

### *Fórmulas IV*

#### *Referências absolutas*

- Permitem fixar as referências às células usadas numa fórmula
- A referência a fixar deve ser precedida do símbolo **\$** (=D2\***\$**C**\$**14)

![](_page_15_Picture_44.jpeg)

#### *Referências a outras folhas*

Ao nome da folha deve seguir-se o símbolo **!** (Folha1**!**A1 / 'Nome Folha'**!**A1)

### *Fórmulas V*

#### *Exemplo com referências relativas e absolutas*

- Inserir =A1\*B5 em B1 e copiar para B1:B3
- Inserir =A1\*\$B\$5 em B1 e copiar para B1:B3
- Inserir =A1\*\$B\$5 em B1 e copiar para B1:C3
- Inserir = \$A1\* \$B\$5 em B1 e copiar para B1: C3
- Inserir = \$A1\*B\$5 em B1 e copiar para B1:C3

![](_page_16_Picture_295.jpeg)

![](_page_16_Picture_296.jpeg)

*Ricardo Rocha DCC-FCUP*

### *Fórmulas VI*

#### *Valores de erro*

- **#####** : o valor numérico introduzido ou o resultado de uma fórmula é demasiado extenso (é necessário redimensionar a largura da célula)
- **#DIV/0!** : ocorre quando numa fórmula se divide algo por zero
- **#NULO!** : ocorre quando se especifica uma intersecção de dois intervalos que não se intersectam
- **#REF!** : ocorre quando a fórmula referencia células que já não existem (foram eliminadas)
- **#NOME?** : ocorre quando o texto numa fórmula não é reconhecido (nome, rótulo ou nome de uma função mal escrito ou não existente)
- **#NÚM!** : ocorre quando há um problema com um argumento numérico numa fórmula (argumento numérico demasiado grande ou utilização de um argumento não aceitável numa função que requer um argumento numérico)
- **#VALOR!** : ocorre quando a fórmula possui argumentos não válidos (argumentos de um dado tipo usados em expressões que requerem outro tipo)
- **#N/D** : ocorre quando uma fórmula referencia células com valores não disponíveis (utiliza-se #N/D nas células cujos dados ainda não se conhecem)

# *Funções I*

### *O que são?*

São fórmulas pré-definidas

#### *Vantagens*

- Simplificam a inserção e compreensão de fórmulas mais complexas
- Eficiência e robustez dos argumentos que aceitam e tratam

![](_page_18_Picture_34.jpeg)

*Ricardo Rocha DCC-FCUP*

# *Funções II*

#### *Inserir função*

- Menu <Inserir> seguido da opção <Função…>
- Botão <Colar função>  $f_x$
- Categorias e argumentos

![](_page_19_Picture_31.jpeg)

*Microsoft Excel: # 20*

### *Funções III*

#### *Botão <Soma automática>*  $\Sigma$

- Soma conjuntos de células na mesma coluna ou linha (não soma matrizes)
- Uma célula livre seleccionada: propõe a soma de todas as células da mesma coluna até o rótulo de topo da coluna (=SOMA(B2:B12)) ou a soma de todas as células da mesma linha até o rótulo à esquerda na linha
- $\bullet$  Mais do que uma célula livre seleccionada: soma automaticamente todas as células até o rótulo situado na mesma coluna ou linha
- Células a somar seleccionadas: se também for seleccionada uma célula livre é aí que é colocado o resultado, senão é colocado no final da coluna ou linha

![](_page_20_Picture_78.jpeg)

### *Funções IV*

#### *Cálculo automático*

Permite efectuar os cálculos mais comuns sem ser necessário criar fórmulas ou utilizar funções

![](_page_21_Picture_23.jpeg)

*Ricardo Rocha DCC-FCUP*

# *Funções V*

### *Categoria 'Lógica'*

- **FALSO** ( ) **C FALSO**
- VERDADEIRO ( ) Â *VERDADEIRO VERDADEIRO*
- **•** NÃO (*lógico*) **• 1***ógico*
- E (*lógico1 lógico1*; *lógico2 lógico2*; …) Â *lógico*
- OU (*lógico1 lógico1*; *lógico2 lógico2*; …) Â *lógico*
- SE (*lógico*; *valor1*; *valor2*) *valor*
- 
- 
- 
- 
- 
- 

![](_page_22_Picture_193.jpeg)

### *Exemplos*

- $\bullet$  =E(B2>10; VERDADEIRO())
- =SE(B3>=10; "Aprovado"; "Reprovado")
- =SE(B4>=10; "Aprovado"; SE(B4>=8; "Oral"; "Reprovado") Â **"Oral"**

#### *Ricardo Rocha DCC-FCUP*

*Microsoft Excel: # 23*

Â **VERDADEIRO**

Â **"Aprovado"**

# *Funções VI*

#### *Categoria 'Texto'*

- CONCATENAR (*texto1*; *texto2*; ...) **3** *texto*
- **•** DIREITA (*texto*; *inteiro*) **a integral de la contrata de la contrata de la contrata de la contrata de la contrata de la contrata de la contrata de la contrata de la contrata de la contrata de la contrata de la cont**
- **INICIAL.MAIÚSCULA (***texto***) Construction of** *texto*
- NÚM.CARACT (*texto*) <sup>Â</sup> *inteiro inteiro*
- PROCURAR (*texto1*; *texto2*; *inteiro inteiro*) Â *inteiro inteiro*
- SUBS (*texto1*; *texto2*; *texto3*) Â *texto*

### *Exemplos*

- $=$  CONCATENAR("Aulas"; " de "; "Excel")
- $\bullet$  = DIREITA ("Excel"; 2)
- =INICIAL.MAIÚSCULA("Aulas de excEL")
- $\bullet$  =NÚM.CARACT("Excel")
- =PROCURAR("soft"; "Microsoft"; 1)
- =PROCURAR("soft"; "Microsoft Microsoft"; 10)
- $\bullet$  =SUBS("Microsoft"; "i"; "a")
- 
- 
- 
- 
- 
- 
- **→ "Aulas de Excel"**
- Â **"el"**
- Â **"Aulas De Excel"**
- Â **5**
- Â **6**
- Â **16**
- Â **"Macrosoft"**

*Ricardo Rocha DCC-FCUP*

### *Funções VII*

#### *Categoria 'Matemática e Trigonometria'*

![](_page_24_Picture_147.jpeg)

*Ricardo Rocha DCC-FCUP*

# *Funções VIII*

#### *Categoria 'Matemática e Trigonometria'*

PI ( ) Â *radianos radianos* **GRAUS (radianos) and** *GRAUS* (radianos) RADIANOS (*graus*) Â *radianos radianos* **a** COS (*radianos*) **a** *real* ● ALEATÓRIO ( ) *0 <= real < 1* **a** SOMA.SE (*intervalo1*; *critério*; *intervalo2*) *C real* 

#### *Exemplos*

- $\bullet$  =GRAUS(PI( ))
- $\bullet$  =COS(PI())
- $\bullet$  =ALEATÓRIO()
- **=SOMA.SE(A1:A3; ">150"; B1:B3)**

![](_page_25_Picture_191.jpeg)

![](_page_25_Picture_192.jpeg)

#### *Ricardo Rocha DCC-FCUP*

# *Funções IX*

#### *Categoria 'Data e Hora'*

- HOJE ( ) Â *inteiro inteiro*
- **AGORA ( ) C**  $\bullet$  **C C** *real*
- DATA (ano; *mês*; *dia*) △ *inteiro*
- TEMPO (*horas*; *minutos minutos*; *segundos segundos*) Â *0 <= real < 1 0 <= real < 1*
- 
- 
- DIA.SEMANA(*data*; *inteiro inteiro*) Â *0 <= inteiro <=7 0 <= inteiro <=7*

#### *Exemplos*

- $\bullet$  =HOJE( )
- $\bullet$  =AGORA( )
- $\bullet$  =DATA(1999; 12; 31)
- $\bullet$  =TEMPO(12; 0; 0)
- $\bullet$  =MÊS(36525)
- =DIA.SEMANA(DATA(2000;1;1); **1**)
- =DIA.SEMANA(DATA(2000;1;1); **2**)
- =DIA.SEMANA(DATA(2000;1;1); **3**)

- 
- 
- 
- MÊS (*inteiro inteiro*) <sup>Â</sup> *1 <= inteiro <=12 1 <= inteiro <=12*
- MINUTO (*real*) Â *0 <= inteiro <= 59 0 <= inteiro <= 59*
	-
	- Â **01-01-2000**
	- Â **01-01-2000 12:30**
	- Â **31-12-1999 (36525)**
	- Â **12:00:00 (0,5)**
	- Â **12**
	- Â **7 (devolve 1 se domingo)**
	- **6 (devolve 1 se segunda)**
	- **5 (devolve 0 se segunda)**

*Ricardo Rocha DCC-FCUP*

### *Funções X*

#### *Categoria 'Estatística'*

- MÁXIMO (*real1*; *real2*; ...) <sup>Â</sup> *real*
- **a** MAIOR (*intervalo*; *inteiro*) **a 3** *real*
- MÉDIA (*real1*; *real2*; ...) **O** *real*
- MED (*real1*; *real2*; ...) **3** *real*
- DESVPAD (*real1*; *real2*; ...) **3** *real*
- CONTAR (*intervalo1 intervalo1*; *intervalo2 intervalo2*; ...) Â *inteiro inteiro*
- CONTAR.SE (*intervalo*; *critério*) *conteiro*

### *Exemplos*

- $\bullet$  =MÁXIMO(A1:B3)
- $\bullet$  =MAIOR(A1:A3; 2)
- $\bullet$  =MED(A1:A3)
- $\bullet$  =CONTAR(A1:B3)
- $\bullet$  =CONTAR.SE(A1:B3; ">100")

#### **3 300 10 2 2001 100 1 A B**

- Â **300**
- Â **200**
- Â **200 (mediana)**
- **→ 5 (células com valores numéricos)**
- Â **2 (células que verificam o critério)**

# *Funções XI*

### *Categoria 'Consulta e Referência'*

- **a** COL (*célula*) **a** *inteiro inteiro*
- **a** LINS (*intervalo*) **a** *inteir***o** *inteir***o** *inteir***o** *inteir***o** *inteir***o** *inteiro**inteiro**inteiro**inteiro <b>inteiro <i>inteir***o** *inteiro*
- CORRESP (valor; intervalo; inteiro) valor
- **•** ÍNDICE (*intervalo*; *linha*; *coluna*) **•• S** *valor*

### *Exemplos*

- $\bullet$  =COL(B1)
- $\bullet$  =LINS(A2:C5)
- =CORRESP("Carlos"; A2:A5; **0**)
- $=$  CORRESP(21; C2:C5; **1**)
- =CORRESP(1,85; B2:B5; **-1**)
- =CORRESP(1,85; B2:B5; **1**)
- $=$  **CORRESP(21; C2:C5; -1)**
- $\bullet$  =  $\overline{NDICE(A1:C5; 3; 1)}$

![](_page_28_Picture_299.jpeg)

- Â **2**
- Â **4**
- Â **3 (valor = valor indicado)**
- Â **2 (maior valor <= valor indicado)**
- Â **1 (menor valor >= valor indicado)**
- **→ #N/D (ordenação não ascendente)**
- **→ #N/D (ordenação não descendente)**
- Â **"Maria"**

### *Funções XII*

#### *Categoria 'Consulta e Referência'*

- **•** PROCH (valor, intervalo; índice; lógico)  $\bigcirc$  valor
- **PROCV (valor, intervalo; índice; lógico)**  $\bigcirc$  **valor**

![](_page_29_Picture_190.jpeg)

#### *Exemplos*

- =PROCH ("Idade"; A1:C5; 5; **FALSO**)
- **= PROCV("Carlos"; A1:C5; 3; FALSO)**
- =PROCV("Jorge"; A1:C5; 3; FALSO)
- =PROCV(1,85; B2:C5; 2; **VERDADEIRO**) **← #N/D (maior valor <= valor**

 **indicado; ordenação ascendente na 1ª coluna)**

Â **25 (valor = valor indicado)**

Â **22**

Â **#N/D**

# *Gráficos I*

仙

### *Botão <Assistente de Gráficos>*

- **Permite uma apresentação mais** visual dos dados
	- O significado global dos dados pode ser mais facilmente inferido
	- Alterações na folha de cálculo reflectem-se imediatamente no gráfico
	- A inserção de novos dados pode ser conseguida simplesmente através do arrastar de informação da folha de cálculo para o gráfico

![](_page_30_Picture_60.jpeg)

# *Gráficos II*

#### *Formatação*

- **Tipo e subtipo de gráficos com** possibilidade de pré-visualização
- **Opções do gráfico** 
	- **Títulos**
	- **C**Eixos
	- Legendas
	- Rótulos
- Localização como nova folha ou como objecto na folha actual

![](_page_31_Picture_53.jpeg)

*Ricardo Rocha DCC-FCUP*

# *Gráficos III*

#### *Formatação*

- **Série em coluna: cada série** corresponde a uma coluna
- Série em linha: cada série corresponde a uma linha
- Nome e valores de cada série
- Rótulos do eixo dos XX das séries

![](_page_32_Picture_43.jpeg)

*Ricardo Rocha DCC-FCUP*

# *Manipular dados I*

#### *Ordenar dados*

- Menu <Dados> seguido da opção <Ordenar…>
- Botões <Ascendente> e <Descendente> $\frac{A}{2}$   $\frac{Z}{A}$

### *Ordenar dados por mais do que três chaves*

**• Ordenar sucessivamente as** colunas por ordem inversa à ordenação pretendida

![](_page_33_Picture_53.jpeg)

*Ricardo Rocha DCC-FCUP*

# *Manipular dados II*

#### *Filtros*

- Menu <Dados> seguido das opções <Filtro> e <Filtro automático>
- Conjugação dos vários filtros de cada rótulo

**•** Filtros personalizados

![](_page_34_Picture_49.jpeg)

![](_page_34_Picture_50.jpeg)

## *Manipular dados III*

#### *Tabelas Dinâmicas*

- Menu <Dados> seguido da opção <Relatório de tabela dinâmica…>
- Tabela interactiva que facilita o resumo e a análise de grandes quantidades

![](_page_35_Figure_4.jpeg)

*Ricardo Rocha DCC-FCUP*

# *Manipular dados IV*

#### *Tabelas Dinâmicas*

- **Campo de página: filtra** dos dados de entrada
- Campos de linha e de coluna: definem a orientação que se pretende obter na tabela
- Campo de dados: especifica os dados a resumir; regra geral resume dados numéricos (através da função Soma), no entanto também pode resumir dados de texto (utiliza a função Contar)

![](_page_36_Figure_5.jpeg)

![](_page_36_Picture_90.jpeg)

*Ricardo Rocha DCC-FCUP*

### *Formulários*

#### *Formulários*

- Menu <Ver> seguido das opções <Barras de ferramentas> e <Formulários>
- Permite inserir controlos básicos nas folhas de cálculo para personalizar certas tarefas

![](_page_37_Figure_4.jpeg)

#### *Ligar células a controlos*

● Menu <Formatar> seguido da opção <Controlo...> e do separador <Controlo>

![](_page_37_Figure_7.jpeg)

*Ricardo Rocha DCC-FCUP*

# *Configurar página I*

#### *Configurar página*

Menu <Ficheiro> seguido da opção <Configurar página…>

![](_page_38_Picture_20.jpeg)

*Ricardo Rocha DCC-FCUP*

# *Configurar página II*

Rodar Para fo Para in cologue

Secção &[Se

#### *Botões especiais Cabeçalho/Rodapé*

- Página actual **&**[Página] Total de páginas **&**[Páginas] Data actual 8[Data] Hora actual **8**[Hora] Nome do ficheiro  $\&$  [Ficheiro]
	- Nome do separador & [Separador]
- 

![](_page_39_Picture_79.jpeg)

![](_page_39_Picture_80.jpeg)

#### *Ricardo Rocha DCC-FCUP*